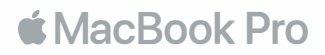

# **Добре дошли при вашия MacBook Pro**

Нека да започнем. MacBook Pro ще се стартира автоматично, след като го отворите, а Setup Assistant ще ви помогне да се свържете към желана Wi-Fi мрежа, да създадете потребителски акаунт и да прехвърлите вашите документи, снимки и музика от друг Mac или PC.

Разполагате с възможност да създадете нов Apple ID акаунт или да се впишете със съществуващ, с което ще конфигурирате по автоматичен начин App Store, iTunes Store, Messages, FaceTime и не само. Ако вече разполагате с Apple ID, Setup Assistant ще се свърже с iCloud, а заложените приложения Mail, Contacts, Calendar и Safari ще се обновят с вашите персонални данни и съдържание.

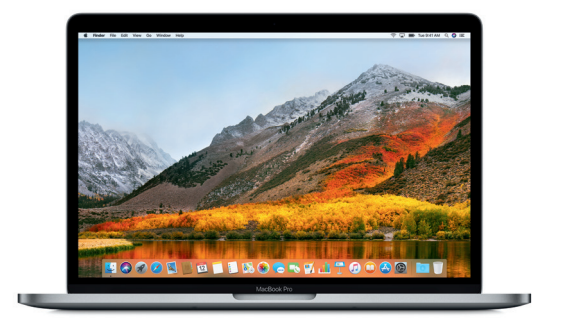

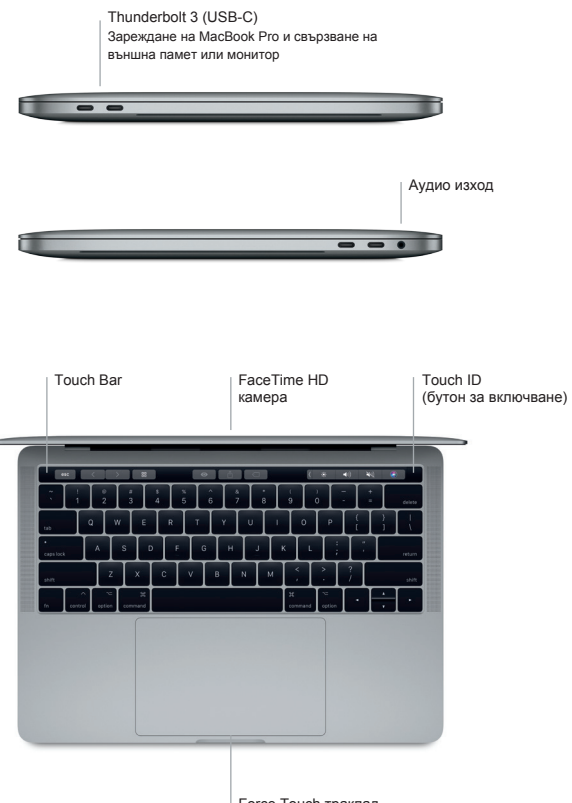

Force Touch тракпад

## **Запознайте се с работния плот**

Работният плот на MacBook Pro ви позволява не само да откриете всичко, но и да направите всичко, което пожелаете. Сложете приложенията, които използвате най-често в удобния Dock панел, който се намира в долната част на екрана. Отворете System Preferences, за да персонализирате вашия работен плот и да извършите други настройки. Кликнете върху Finder, за да стигнете до всички файлове и папки.

Менюто в горната част на екрана ви предоставя полезна информация относно вашия MacBook Pro. За да видите дали сте се свързали към желаната безжична мрежа, кликнете върху стандартната Wi-Fi икона, която се намира от дясната страна на основното меню. Siri винаги е в готовност да ви помогне, като намери търсена информация, файл или като изпълни друга задача, след като отправите гласова команда.

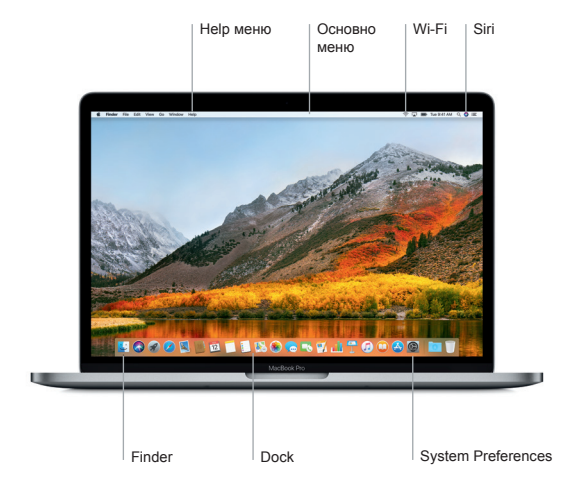

## **Touch Bar и Touch ID**

Удобната Touch Bar лента, която се намира в горната част на клавиатурата се променя динамично, спрямо всяко ваше действие или приложение, което използвате в този момент. За да се възползвате от Touch Bar, докоснете върху него или плъзнете пръст. Контролите за сила на звук и яркост на екрана се намират в дясната част на лентата, а за да видите и останалите скрити възможност, докоснете върху малката стрелка.

Вграденият Touch ID сензор се намира в дясната част на Touch Bar лентата. След като настроите Touch ID ще може да използвате вашия пръстов отпечатък, за да отключите MacBook Pro или за да направите покупка през App Store, iBooks Store, iTunes Store и всеки интернет сайт, който използва Apple Pay.

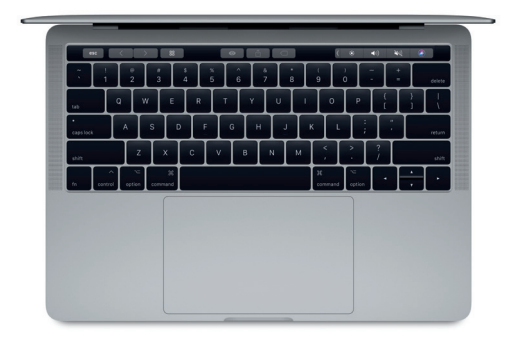

## **Управлявайте вашия Mac с Multi-Touch**

Може да направите много с вашия MacBook Pro и то само чрез комбинация от лесни движения върху вградения тракпад. За да разберете повече за тях, отворете System Preferences и кликнете върху Trackpad.

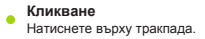

#### **Кликване с десен бутон** Натиснете върху тракпада с два пръста.

#### **Превъртане**

Плъзнете с два пръста вертикално, за да преминете към долна или горна страница.

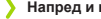

## **Напред и назад**

Плъзнете с два пръста хоризонтално, за да преминете към следващата или предишна страница.

## **Важно**

Моля, прочетете внимателно този документ и информацията за безопасност в инструкциите, преди да използвате MacBook Pro за първи път.

## **Архивирайте вашите данни**

Може да архивирате вашите MacBook Pro данни, като използвате Time Machine, заложено приложение в macOS, което работи с външна памет и AirPort Time Capsule (продава се отделно). За да стартирате процеса, отворете System Preferences и кликнете върху Time Machine.

## **Научете повече**

За да разберете повече за това как да настроите и използвате вашия компютър, вижте ръководството за потребителя. Може да стигнете до него, след като отворите приложението iBooks и потърсите "MacBook Pro Essentials". Повече информация за вашия MacBook Pro може да намерите и в раздел Mac Help, до който може да стигнете, след като отворите Finder и кликнете върху меню Help.

## **Поддръжка**

За подробна информация за MacBook Pro посетете: www.apple.com/support/macbookpro. За да се свържете с Apple посетете [support.apple.com/contact](http://support.apple.com/contact).

## **Възстановяване на софтуер**

Ако имате проблем с вашия MacBook Pro, приложението macOS Utilities може да ви помогне да възстановите съдържанието си [от направено копие през Time Machine](http://www.apple.com/support/macbookpro) или да инсталирате отново вашите macOS и Apple приложения. За да стигнете до macOS Utilities, рестартирайте вашия компютър, докато държите натисната клавишната комбинация от Command и R.

**\*Не всички функции са налични за всички райони и модели.**